## Epic TIPS & TRICKS

Enterprise | Patients

## Using Zoom to Talk to your Clinician, Family, or Friend - Arabic

## استخدام تطبيق ZOOM للتحدث مع طبيبك، أو العائلة، أو األصدقاء

استخدام Zoom للتحدث مع اختصاصي الرعاية الصحية، أو أفراد عائلتك، أو أصدقائك

Zoom هو وسيلة رائعة للتواصل عبر الفيديو مع اختصاصي الرعاية الصحية المعني بك، أو أفراد عائلتك، أو أصدقائك.

## فتح تطبيق Zoom

- 1. استخدم جهاز التابلت الذي استلمته من جونز هوبكنز الطبي. ابحث عن تطبيق Zoom على الشاشة. .<br>י ֦֧֦֧֦֧֦֧֦֧֢֢֧֦֧֦֧֦֧֦֧֦֧֚֚֚֚֚֚֬֜
	- .2 انقر لفتح تطبيق Zoom.
- 3. سيتم نقلّك إلى شاشة تسجيل الدخول. انقر **على الانضمام إلى اجتماع "Join a Meeting".** لا تحتاج إلى الاشتراك أو تسجيل الدخول.
- 4. في خانة **معرّف الاجتماع "Meeting ID"** المُدرَج في أعلى الشاشة، اكتب رقم المُعرّف " ID number " الذي حصلت عليه من اختصاصي الرعاية ֦֧֦֧֦֧֦֧֦֧֜֜֜ ؚ<br>ۣ ֦֧֦֧֦֧֦֧֦֧֜֜֜ ؚ<br>ۣ الصحية، أو عائلتك، أو أحد أصدقائك.
	- .5 انقر عىل المرب ع األزرق **لالنضمام إىل** االجتماع **"Join"** .
	- قد يُطلب منك في بعض الحالات إدخال كلمة مرور مُعطاة لك قِبَل اختصاصي الرعاية الصحية، أو عائلتك، أو أحد أصدقائك.<br>● ي ֦֧֦֧֦֧֢ׅׅׅׅׅׅׅ֚֚֚֚֡֝֜֜֓֡֡֜֓֡֜֡֜֡֜֝֬֜֓֡֬֜֓֡֬ ٍ<br>ہ
		- 6. انقر على خانة الاتصال الصوتي عبر الانترنت "<mark>Call using Internet Audio.</mark>".

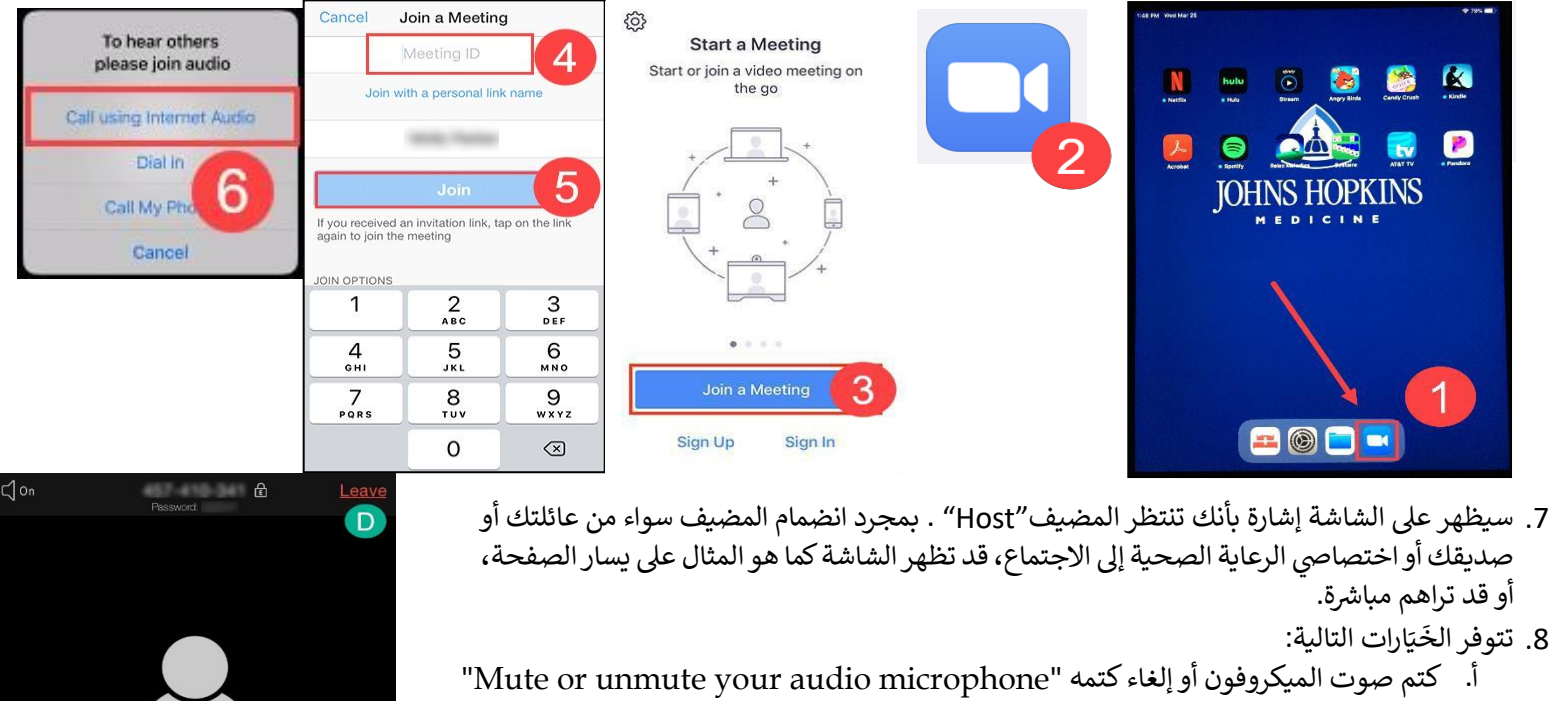

- ب. بدء الفيديو أو إيقافه "Start or stop your video"
	- ت. قائمة المشاركين "Participants List"
	- ث. مغادرة الاجتماع "Leave the meeting"

مالحظة: استخدم الخيارات الموجودة أسفل الشاشة للتأكد من إمكانية سماعك )ميكروفون-microphone ) أو ֧֦֧֦֧֦֧֦֧֦֧֦֧֦֧ׅ֧֜֓֓<u>֚</u> رؤيتك (فيديو- video). إذا كان هناك خط مرسوم عليها، فمعناه أن هذه الخيارات غير مفعّلة. اضغط عليها لتفعيلها.

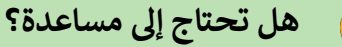

لذا كنت بحاجة إلى مساعدة تقنية، فيُرجى التواصل مع اختصاصي الرعاية الصحية المعني بك  $\, \circ \,$ ُ ي

© 2020 Epic Systems Corporation صفحة 1 من 1